### 1. Mise en forme des caractères 1

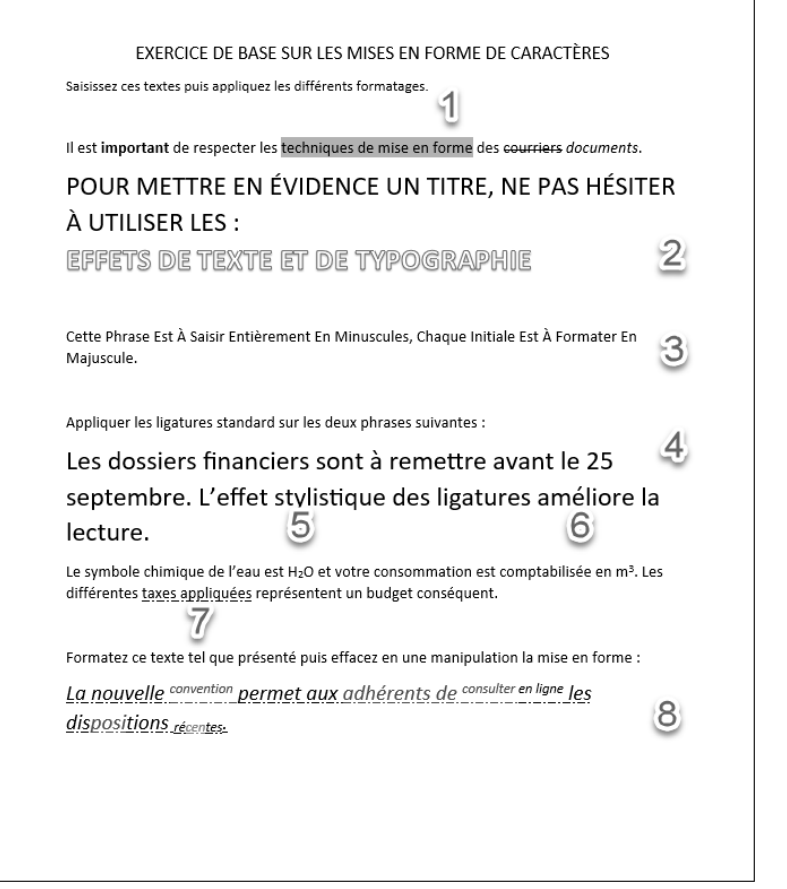

- **1** Onglet **Accueil** groupe **Police Couleur de surbrillance du texte**  $\frac{ab}{2}$ , Choisissez **Cyan**.
- **2** Onglet **Accueil** groupe **Police Effets de texte et typographie**  $\frac{1}{2}$ . Choisissez **Remplissage** : **Blanc** ; **Contour** : **Bleu**, **Couleur d'accentuation 5** ; **Ombre**.

- **3** Onglet Accueil groupe Police Modifier la casse  $\frac{|Aa c|}{ }$ . Choisissez 1re Lettre **Des Mots En Majuscule**.
- 4 **Accueil** groupe **Police**, cliquez sur le bouton . Cliquez sur l'onglet **Paramètres avancés**. Dans la zone **Fonctionnalités OpenType** - liste déroulante **Ligatures**, choisissez **Standard uniquement**.
- **6** Onglet **Accueil** groupe **Police** Indice  $\frac{\mid \mathbf{x}_{i} \mid}{\mid \mathbf{x}_{i} \mid}$ **6** Onglet **Accueil** - groupe **Police** - **Exposant**  $\boxed{\mathbf{x}^2}$ . 7 Onglet **Accueil** - groupe **Police** - **Souligné** - **Souligné point-tiret**. 8 Onglet **Accueil** - groupe **Police** - **Effacer toute la mise en forme**

#### 2. Mise en forme des caractères 2

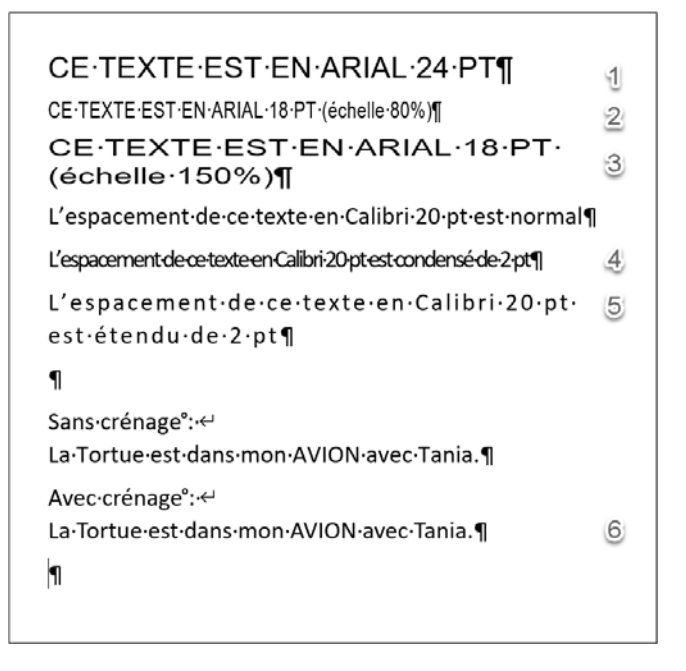

- 1 Onglet **Accueil** groupe **Police**, choisissez **Arial 24pt**.
- **2** Onglet **Accueil** groupe **Police**, cliquez sur le bouton  $\boxed{5}$ . Cliquez sur l'onglet **Paramètres avancés**. Dans la zone **Espacement des caractères**, liste déroulante **Échelle**, choisissez **80%**.
- **E** Onglet Accueil groupe Police, cliquez sur le bouton  $\boxed{5}$  onglet Paramètres **avancés** - **Échelle** : **150%**.
- **4** Onglet Accueil groupe Police, cliquez sur le bouton  $\boxed{5}$  onglet Paramètres **avancés** - **Espacement** : **Condensé 2 pt**.
- **5** Onglet Accueil groupe Police, cliquez sur le bouton  $\boxed{5}$  onglet Paramètres **avancés** - **Espacement** : **Étendu 2 pt**.
- **6 Onglet Accueil** -groupe **Police**, cliquez sur le bouton  $\boxed{5}$  onglet **Paramètres avancés** , cochez **Crénage** : **24 points et plus**.

3. Mises en forme avancées des caractères

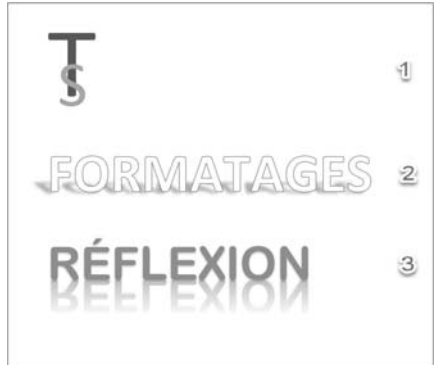

1 **T : Calibri 130 pt Bleu S : Calibri 130 pt Gris - Indice** 

Sélectionnez les deux lettres puis onglet **Accueil** - groupe **Police**, cliquez sur le bouton **Police** - onglet **Paramètres avancés** - **Espacement condensé 50 pt**.

2 Onglet **Accueil** - groupe **Police Effets de texte et typographie** . Choisissez **Remplissage** : **Blanc** ; **Contour** : **Bleu** ; **Couleur d'accentuation 5** ; **Ombre**.

**Effets de texte et typographie** - **Ombre**. Choisissez **Perspective** : **haut à gauche**.

3 Onglet **Accueil** - groupe **Police Calibri 72 pts**

> **Effets de texte et typographie** : **Remplissage** : **Bleu**, **Couleur d'accentuation 1** ; **Ombre**.

> **Effets de texte et typographie** : **Reflet** - **Variations de reflet** : **Pleine réflexion : contact**.

#### 4. Mise en forme de paragraphes

- 1 Pour afficher la règle : onglet **Affichage** groupe **Afficher**, cochez **Règle**.
- **2** Faites glisser les différentes marques de retrait.

 $+2+1+1+1+1+1+1+1$   $\times$   $+3+1+4+1+5+1+6+1+7+1+8+1+9+1+10+1+11+1+12+1+13+1+14+1+5+1+1$ 

Une feuille de calcul Excel peut contenir plus d'un million de lignes. Obtenir des statistiques pertinentes et si besoin est, en temps réel sur une telle masse de données est inconcevable sans outils adaptés. Que vous ayez besoin dans votre fonction d'analyses journalières, hebdomadaires ou mensuelles, Excel dispose d'outils puissants pour faciliter l'analyse de données.

 $+2+1+1+1+1+1+1+1+1+2+1+3+1+4+1+5+1+6+1+7+1+8+1+9+1+10+1+11+1+12+1+13+1+14+1+15+1+1+17$ 

Ce livre, rédigé avec Excel 2019, s'adresse à toute personne dont la fonction nécessite de manière régulière et fréquente l'importation, le traitement et l'analyse de grandes masses de données. Il va vous permettre d'aborder les différentes techniques utilisables au quotidien, de l'utilisation des tables de données jusqu'au calcul matriciel. Sera aussi abordée la conception de tableaux de bord mettant en évidence des indicateurs graphiques et chiffrés.

Remarque Vous- utiliserez- ensuite- les- outils- permettant- de- mettre- en- forme- cesdonnées pour en faciliter l'analyse : les mises en forme conditionnelles et les graphiques proposés par Excel. Vous irez plus loin dans l'analyse grâce aux outils de simulation, aux tableaux croisés dynamiques. Pour terminer, vous concevrez des tableaux de bord pour le suivi de vos données et découvrirez PowerPivot.¶

3 Sélectionnez les trois lignes puis onglet **Accueil** - groupe **Paragraphe**, cliquez sur le bouton **Puces**.

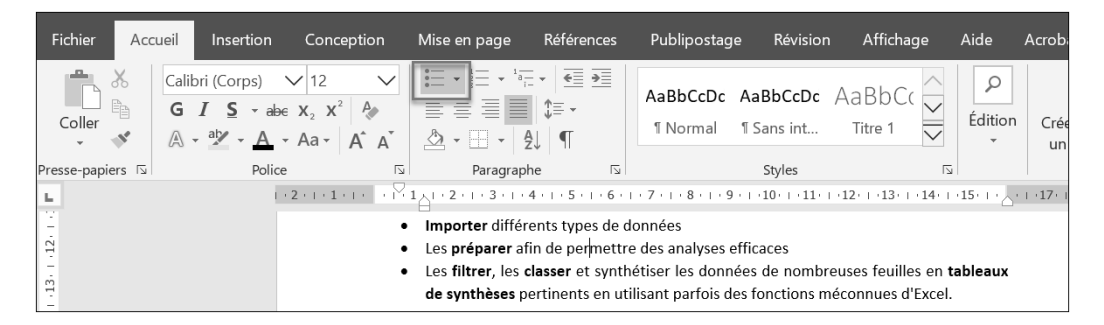

### 5. Mise en forme de textes 1

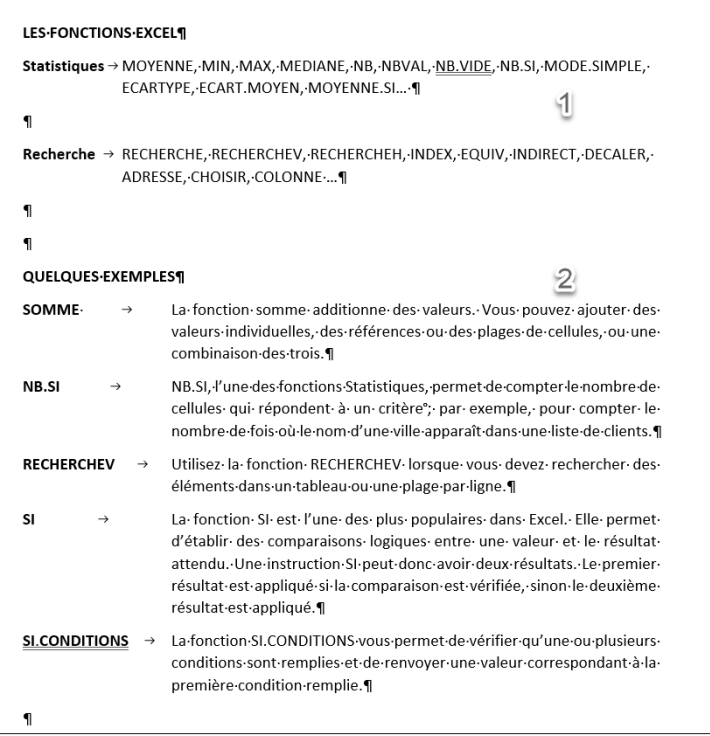

1 Onglet **Accueil** - groupe **Paragraphe** - bouton **Paramètres du paragraphe**

Onglet **Retrait et espacement** - zone **Retrait Spécial** : **Négatif**, **De** 2,5 cm Zone **Espacement : Après** : 8 pt

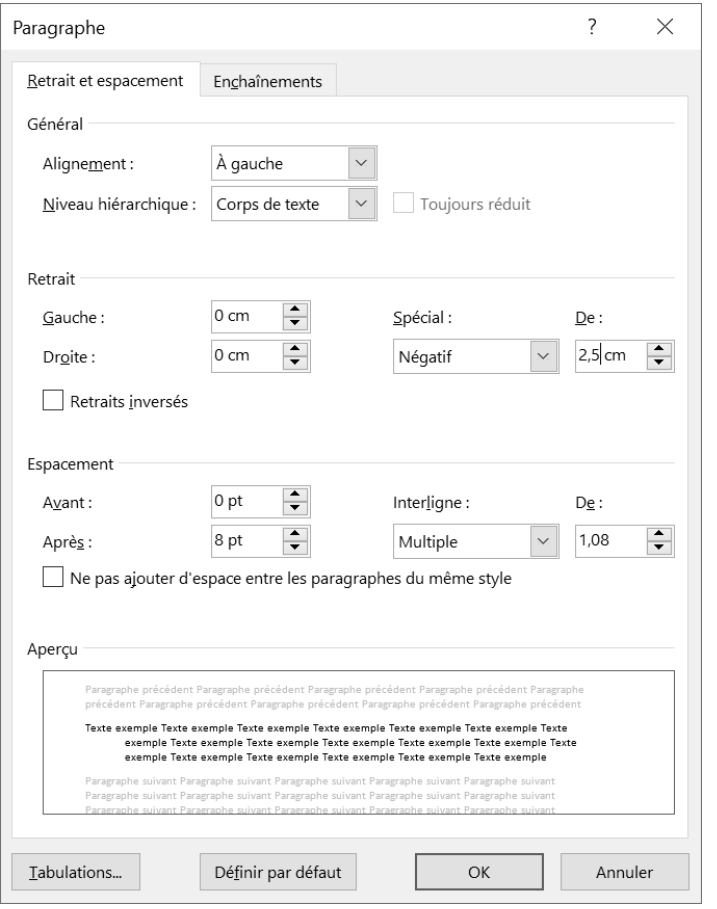

**2** Sélectionnez les lignes.

Onglet **Accueil** - groupe **Paragraphe** - bouton **Paramètres du paragraphe** Onglet **Retrait et espacement** - zone **Retrait** - **Spécial** : Négatif, **De** 3,75 cm Zone **Espacement : Après** : 8 pt

#### 6. Mise en forme de textes 2

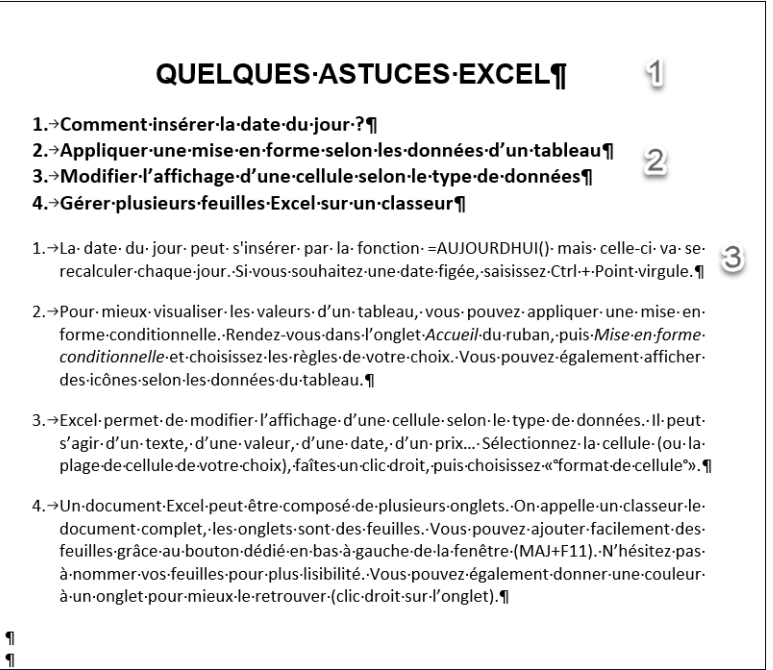

- 1 Onglet **Accueil** groupe **Paragraphe Centrer**, **Police** : Arial, 18 pt Gras
- 2 Onglet **Accueil** groupe **Police** : Calabri, 14 pt Gras

Groupe **Paragraphe** - **Numérotation**  $\frac{1}{3}$ , sélectionnez le premier type de numérotation.

3 Onglet **Accueil** - **Police** : Calibri, 12 pt

Onglet **Paragraphe** - **Justifier Paragraphe** - **Paramètres du paragraphe** - **Espacement Avant** : 12 pt, **Espa-**

**cement Après** : 12 pt

Décochez l'option **Ne pas ajouter d'espace entre les paragraphes du même style**.

**Paragraphe - Numérotation**  $\frac{\frac{1}{2} - \frac{1}{2}}{2}$  **- <b>Définir la valeur de numérotation** - cochez **Commencer une nouvelle liste** puis sélectionnez **Définir la valeur sur 1**

#### 7. Mise en forme de textes 3

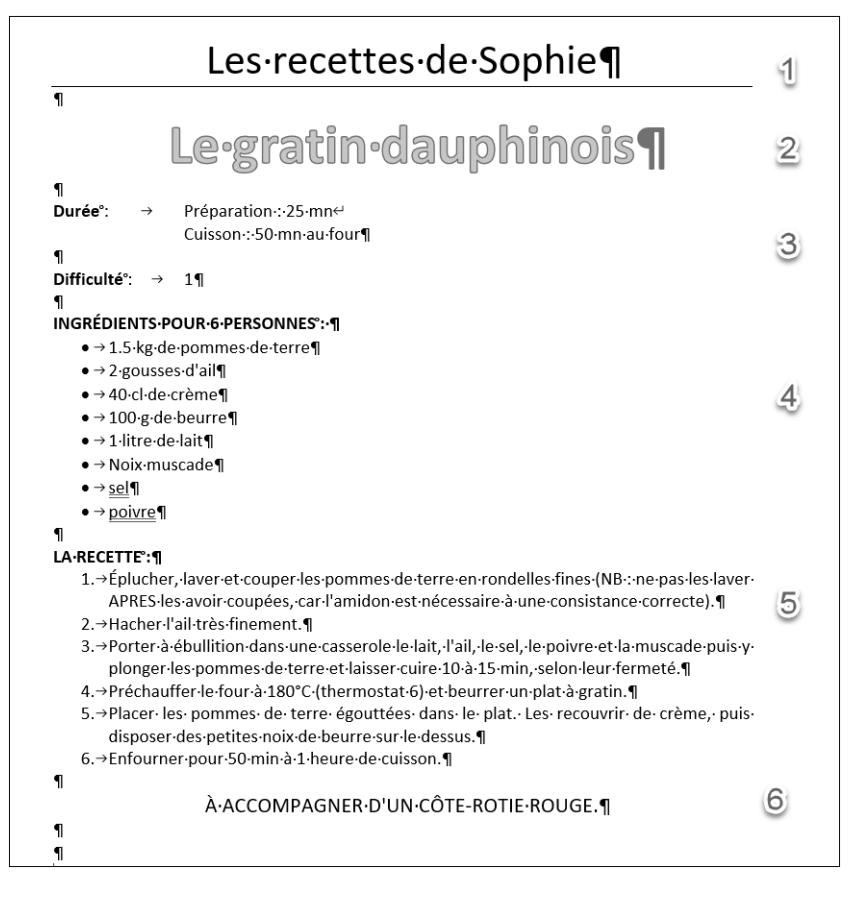

**1** Onglet **Accueil** 

Groupe **Police** : Calibri, 28 pt Groupe **Paragraphe** - **Centrer** Groupe **Paragraphe** - **Bordures** : Bordure inférieure

#### 2 Onglet **Accueil**

Groupe **Police** : Calibri, 36 pt Groupe **Police** - **Effets de texte et typographie** - Remplissage : Rouge, Couleur d'accentuation 2 ; Contour : Rouge, Couleur d'accentuation 2 Groupe **Paragraphe** - **Centrer**

- 3 Onglet **Accueil** Groupe **Police** : Calibri, 12 pt Groupe **Paragraphe** - **Paramètre du paragraphe** : **Retrait** - **Spécial** : Négatif **De** 3 cm
- 4 Onglet **Accueil** Groupe **Police** : Calibri, 12 pt Groupe **Paragraphe** - **Puces** : choisissez
- 5 Onglet **Accueil** Groupe **Police** : Calibri, 12 pt Groupe **Paragraphe** - Justifier

Groupe **Paragraphe** - **Numérotation**  $\left| \frac{1}{3} = \frac{1}{2} \right|$ , choisissez le premier type de numérotation.

6 Onglet **Accueil** Groupe **Police** : Calibri, 14 pt Groupe **Paragraphe** - **Centrer**

### 8. Puces et numéros

#### **ÉPARGNE SALARIALE**

L'épargne salariale permet d'intéresser les salariés aux résultats de leur entreprise et de favoriser l'épargne collective et le développement des investissements des entreprises.

- Elle n'a pas vocation à se substituer au salaire mais renforce les engagements réciproques du salarié et de l'entreprise, en ajoutant au salaire une participation aux résultats et à l'accroissement de la valeur de l'entreprise.
- L'épargne salariale revêt différentes formes : participation, l'intéressement, plans d'épargne salariale. Elle est mise en place dans le cadre d'accords d'entreprise et ouvre droit à des avantages.

#### PRINCIPES GÉNÉRAUX

L'épargne salariale consiste en un ensemble de dispositifs

- La participation.
- L'intéressement,
- Les plans d'épargne salariale

Dont l'objectif est d'associer les salariés aux résultats et aux performances de leur entreprise et de favoriser l'épargne collective et le développement des investissements des entreprises. Distincte du salaire, auquel elle ne peut se substituer, l'épargne salariale constitue un élément de motivation et, à ce titre, fait le plus souvent partie de la politique de rémunération globale de l'entreprise.

#### LA PARTICIPATION. UN DISPOSITIF OBLIGATOIRE DÈS 50 SALARIÉS

- · La participation consiste à redistribuer aux salariés une partie des bénéfices qu'ils ont contribué, par leur travail, à faire réaliser à leur entreprise.
- Ce dispositif est obligatoire pour les entreprises d'au moins 50 salariés, facultatif pour les 5 autres

#### PLAN D'ÉPARGNE D'ENTREPRISE, PERCO... : DE QUOI S'AGIT-IL ?

- a) Le plan d'épargne entreprise (PEE) est un système d'épargne collectif ouvrant aux salariés la faculté de se constituer, avec l'aide de l'entreprise, un portefeuille de valeurs mobilières.
- b) Le plan d'épargne pour la retraite collectif (Perco) permet aux salariés concernés de se constituer, dans un cadre collectif et avec l'aide de leur entreprise, une épargne accessible au moment de leur retraite.
- c) PERE-CO Ce nouveau plan d'épargne salariale, créé par l'ordonnance n° 2019-766 du 24 juillet 2019 prise en application de la loi du 22 mai 2019 (loi « Pacte »), est appelé à succéder aux actuels Perco, qui ne pourront plus être mis en place à compter du 1er octobre 2020.

#### 1 Onglet **Accueil** Groupe **Police** : Calibri, 24 pt, Gras Groupe **Paragraphe** - **Centrer** Groupe **Paragraphe** - **Bordures** : Bordures extérieures

 $\left| \cdot \right|$ 

 $\mathbf{2}$ 

3

 $\overline{4}$ 

6

#### 2 Onglet **Accueil**

Groupe **Police** : Calibri, 12 pt Groupe **Paragraphe** - **Puces** : choisissez

Groupe **Paragraphe** - **Paramètre du paragraphe** - **Retrait Gauche** : 0,63 cm **Spécial** : Négatif **De** 0,63 cm

#### 3 Onglet **Accueil**

Groupe **Police** : Calibri, 12 pt, Gras

Groupe **Paragraphe** - **Bordures** : Bordure inférieure

Sélectionnez le paragraphe **PRINCIPES GÉNÉRAUX**.

Onglet **Accueil** - groupe **Presse-papiers**, double cliquez sur l'outil **Reproduire la**

**mise en forme ...** Effectuez un clic dans la marge à gauche de chaque paragraphe dont la mise en forme est identique. Appuyez sur **Echapl** pour terminer.

- **4** Sélectionnez le paragraphe qui commence par «Elle n'a pas vocation».
- 5 Onglet **Accueil** groupe **Presse-papiers**, double cliquez sur l'outil **Reproduire la**

**mise en forme**  $\mathbb{R}$ . Sélectionnez chaque paragraphe dont la mise en forme est identique. Appuyez sur Echapl pour terminer.

#### 6 Onglet **Accueil** Groupe **Police** : Calibri, 12 pt

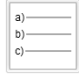

Groupe **Paragraphe** - **Numérotation** : Choisissez le cinquième type de numérotation.

### 9. Numérotation

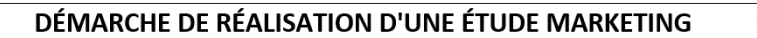

#### 1) LE MARCHÉ

- a) Quel est la taille de ce marché ? (en valeur et en volume)
- b) Quel est le taux de croissance de ce marché ?
- c) À quelle étape du cycle de vie se trouve-t-il ? (démarrage, croissance, maturité, déclin)
- d) Comment caractériser la clientèle ?
- e) Quelle est la rentabilité du marché ?
- f) Quels sont les déterminants du marché ?

#### 2) LA CONCURRENCE DIRECTE ET INDIRECTE

- a) Qui sont les leaders ?
- b) Combien ai-je de concurrents indirects ? (Ils fournissent des produits de Combien ai-je de concurrents directs ? (Qui font la même chose que moi)
- c) Substitution à mon offre
- d) Quelles sont les caractéristiques des entreprises qui réussissent ou de celles qui ont échoué ?
- e) Quelles sont leurs facteurs de différenciation ?
- f) Quels sont les chiffres financiers moyens de mes concurrents ?
	- i) CA
	- ii) Marge
	- iii) Croissance annuelle
	- iv) Parts de marché
	- v) Part des exportations

#### 3) LES FOURNISSEURS

- a) Qui sont mes fournisseurs potentiels ?
- b) Combien sont-ils ?
- c) Quels sont leurs prix ?
- d) Quel est leur critère qualité ?
- e) Quel est notre pouvoir de négociation par rapport aux fournisseurs ?

#### 4) I A DISTRIBUTION

- a) Quels sont les modes et circuits de distribution habituels ?
- b) Quel est le coût de la distribution ?

#### 5) LA RÈGLEMENTATION

- a) Dans quel cadre juridique évolue mon offre ?
- b) Quelle législation s'applique à mon offre ? Quelles en sont les conséquences sur mon activité ?

 $\vert$ 

 $\mathbf{2}$ 

- 1 Onglet **Accueil** Groupe **Police** : Calibri, 18 pt, Gras Groupe **Paragraphe** - **Centrer** Groupe **Paragraphe** - **Bordures** : Bordures extérieures
- 2 Onglet **Mise en page** groupe **Marges Marges personnalisées** : paramétrez les marges gauche, droite, haut et bas à 1 cm.

Sélectionnez l'ensemble du texte à numéroter.<br>Onglet **Accueil** Onglet **Accueil** Groupe **Paragraphe** - **Liste à plusieurs niveaux** : sélectionnez la première liste.

Utilisez l'outil **Augmenter le retrait**  $\equiv$  du groupe **Pargraphe** pour définir une numérotation des paragraphes suivants avec un niveau hiérarchique inférieur. Utilisez ensuite la touche  $\overline{F_4}$  pour reproduire cette manipulation sur les autres paragraphes.

#### 10. Bordures, retraits et puces

#### **LE BILAN DE COMPÉTENCES** 1 **OU'EST-CE OU'UN BILAN DE COMPÉTENCES ?**  $\overline{2}$ • Le bilan de compétences permet à un salarié de faire le point sur ses compétences, aptitudes et motivations et de définir un projet professionnel ou de formation. Réalisé par un prestataire extérieur à l'entreprise selon des étapes bien précises, le bilan de  $\lvert \mathbf{3} \rvert$ compétences peut être décidé par l'employeur. Il peut aussi être mis en œuvre à l'initiative du salarié, dans le cadre d'un congé spécifique. **QUI PEUT EN BÉNÉFICIER ?** Les salariés du secteur privé, peuvent bénéficier d'un bilan de compétences afin d'analyser leurs compétences professionnelles et personnelles. Le financement passe par le compte 4. personnel de formation (CPF). La rémunération du salarié est maintenue si le bilan a lieu sur le temps de travail. Si le bilan est à la demande de l'employeur, il faut le consentement du salarié. Si vous travaillez dans la fonction publique d'État ou la territoriale, vous pourrez effectuer deux bilans de compétences au cours de votre carrière, à condition de justifier de 10 ans d'ancienneté minimum et d'espacer d'au moins 5 ans les deux bilans. En revanche, la prise en charge financière du bilan ne sera assurée que dans la fonction publique d'État (les collectivités  $\sqrt{5}$ territoriales n'ont pas obligations de financer votre bilan de compétences). Tout demandeur d'emploi, qu'il soit indemnisé ou non, peut bénéficier de l'un des dispositifs proposés par Pôle Emploi et entièrement pris en charge par ce dernier. En tant qu'étudiant, vous ne pouvez pas bénéficier d'un bilan de compétences à proprement parlé. Néanmoins une solution existe pour questionner vos choix d'études : le bilan d'orientation. **COMMENT SE DÉROULE LE BILAN DE COMPÉTENCES ?** 1. Entretiens individuels avec un consultant 2. Historique de votre vie professionnelle 6 3. Découvrir vos attentes et besoins 4. Tests de personnalité

**1** Onglet **Accueil** Groupe **Police** : Arial, 14 pt, Gras Groupe **Paragraphe** - **Centrer** Groupe **Paragraphe** - **Bordures** - **Bordures extérieures**

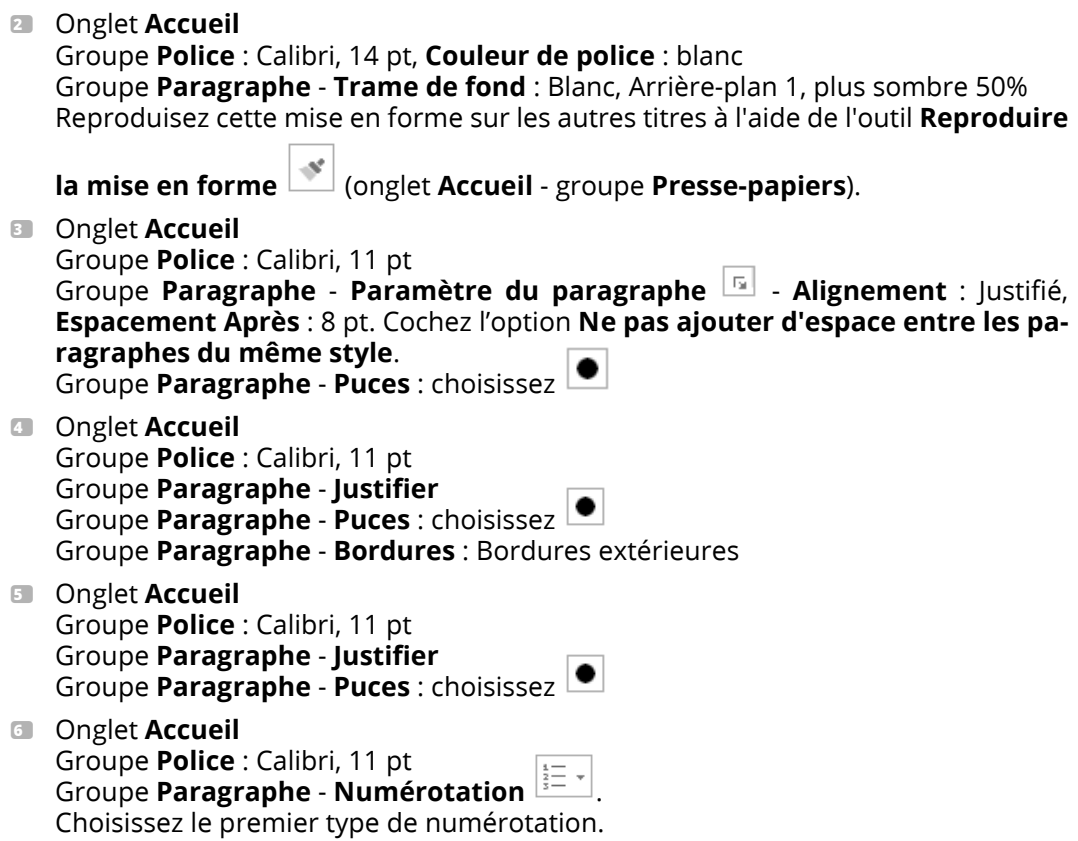

#### 11. Bordures et retraits 1

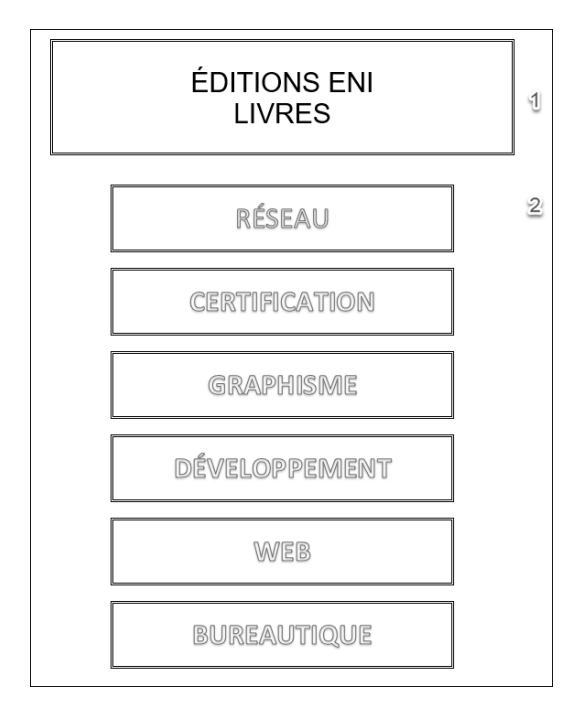

1 Onglet **Accueil**

Groupe **Police** : Arial, 26 pt

Groupe **Paragraphe** - **Paramètres du paragraphe** - **Alignement** : Centré, **Retrait Gauche** et **Droite** : 2 cm Groupe **Paragraphe** - **Bordures** - **Bordure et trame** : dans la zone **Type** choisissez **Encadrement** puis dans la zone **Style** sélectionnez la bordure double. **Options** - **Distance du texte** : **Haut** et **Bas** : 24 pt

2 Onglet **Accueil**

Groupe **Police** : Calibri 28 pt Groupe **Police** - **Effets de texte et typographie** : Remplissage - Blanc, Contour : Bleu - Couleur d'accentuation 5 ; Ombre Groupe **Paragraphe** - **Paramètres du paragraphe** - **Alignement** : Centré, **Retrait Gauche** et **Droite** : 4 cm Groupe **Paragraphe** - **Bordures** - **Bordure et trame** : dans la zone **Type** choisissez **Encadrement** puis dans la zone **Style** sélectionnez la bordure double. **Options** - **Distance du texte** : **Haut** et **Bas** : 12 pt Reproduisez cette mise en forme sur les autres titres à l'aide de l'outil **Reproduire**

**la mise en forme** 

#### 12. Bordures et retraits 2

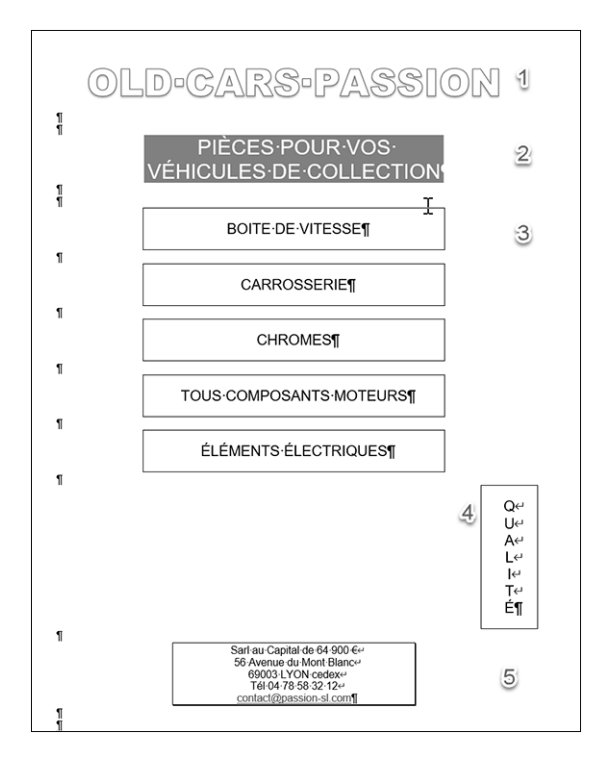

1 Onglet **Accueil** Groupe **Police** : Arial Black, 36 pt Groupe **Police** - **Effets de texte et typographie** : **Remplissage** : Blanc ; Contour : Bleu, Couleur d'accentuation 5 ; Ombre. **Paragraphe** - **Centrer** 2 Onglet **Accueil** Groupe **Police** : Arial, 20 pt, Blanc Groupe **Paragraphe** - **Paramètres du paragraphe** - **Alignement** : Centré, **Retrait Gauche** et **Droite** : 3 cm Groupe **Paragraphe** - **Trame de fond** : Blanc, Arrière-plan 1, plus sombre 50% 3 Onglet **Accueil** Groupe **Police** : Arial 14 pt Groupe **Paragraphe** - **Paramètres du paragraphe** - **Alignement** : Centré, **Retrait Gauche** et **Droite** : 3 cm Groupe **Paragraphe** - **Bordures** - **Bordure et trame** : dans la zone **Type**, choisissez **Encadrement Options** - **Distance du texte** : **Haut** et **Bas** : 12 pt Reproduisez cette mise en forme sur les autres titres à l'aide de l'outil **Reproduire la mise en forme** . **4** Cliquez après chaque lettre puis faites  $\boxed{\oplus \Box}$ Onglet **Accueil** Groupe **Police** : Arial, 14 pt Groupe **Paragraphe** - **Paramètres du paragraphe** - **Alignement** : Centré, **Retrait Gauche** : 14,5 cm Groupe **Paragraphe** - **Bordures** - **Bordure et trame** : dans la zone **Type**, choisissez **Encadrement Options** - **Distance du texte** : **Haut** et **Bas** : 12 pt **E** Cliquez en fin de ligne et faites  $\boxed{\oplus}$ Onglet **Accueil** Groupe **Police** : Arial, 10 pt Groupe **Paragraphe** - **Paramètres du paragraphe** - **Alignement** : Centré, **Retrait Gauche** et **Droite** : 4 cm Groupe **Paragraphe** - **Bordures** - **Bordure et trame** : dans la zone **Type**, choisissez **Ombre**

### 13. Bordures et retraits 3

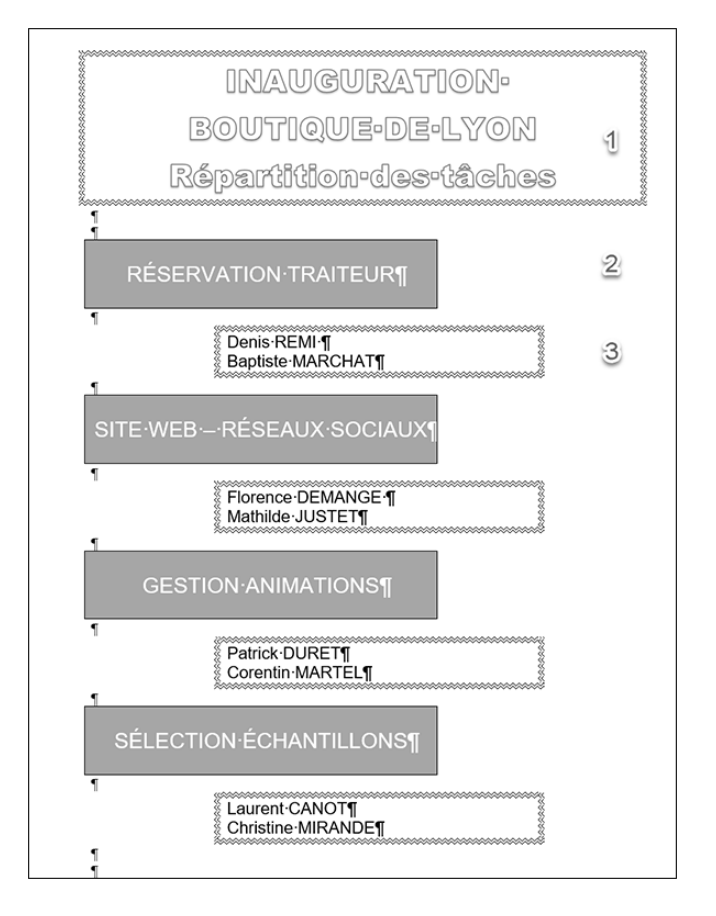

1 Onglet **Accueil**

Groupe **Police** : Arial black, 26 pt

Groupe **Police** - **Effets de texte et typographie** : Remplissage : Blanc ; Contour : Bleu, Couleur d'accentuation 5 ; Ombre

Groupe **Paragraphe** - **Centré**

Groupe **paragraphe** - **Bordures** - **Bordure et trame** : dans la zone **Type**, choisissez **Encadrement** et dans la zone **Style**, sélectionnez le trait ondulé double.

2 Onglet **Accueil** Groupe **Police** : Arial, 18 pt, Blanc Groupe **Paragraphe - Paramètres du paragraphe E Alignement** : Centré, **Retrait Droite** : 6 cm Groupe **Paragraphe** - **Bordures** - **Bordure et trame** : dans la zone **Type**, choisissez **Encadrement Options - Distance du texte Haut** et **Bas** : 18 pt **Trame de fond** : Blanc, Arrière-plan 1, plus sombre 35% 3 Onglet **Accueil** Groupe **Police** : Arial, 14 pt Groupe **Paragraphe - Paramètres du paragraphe**  $\boxed{5}$ : Retrait Gauche : 4 cm, **Retrait Droite** : 3 cm

Groupe **Paragraphe** - **Bordures** - **Bordure et trame** : dans la zone **Type**, choisissez **Encadrement**, et dans la zone **Style** sélectionnez le trait ondulé double ; **Largeur** : ¾ pt

Reproduisez les formats de chacun des éléments sur les autres titres à l'aide de l'outil

**Reproduire la mise en forme** .

#### 14. Mise en page avancée 1

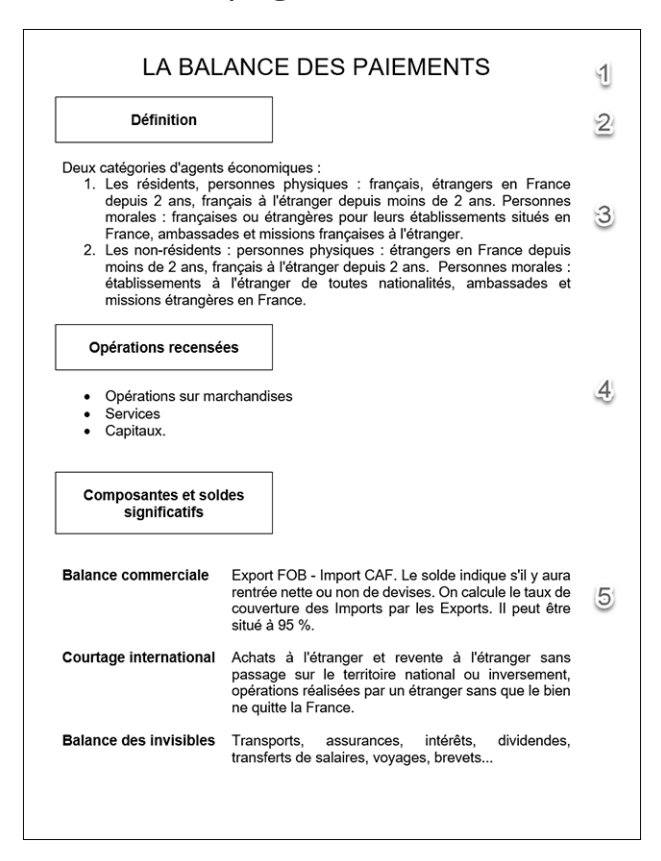

1 Onglet **Accueil** Groupe **Police** : Arial, 20 pt Groupe **Paragraphe** - **Centrer**

2 Onglet **Accueil** Groupe **Police** : Arial, 12 pt, Gras Groupe **Paragraphe - Paramètres du paragraphe <b>ELLES** - Alignement : Centré, **Retrait Droite** : 10 cm **Bordures** : Bordures extérieures, **Bordures** - **Bordure et trame** - **Options** : **Distances du texte**, **Haut** et **Bas** 12 pt

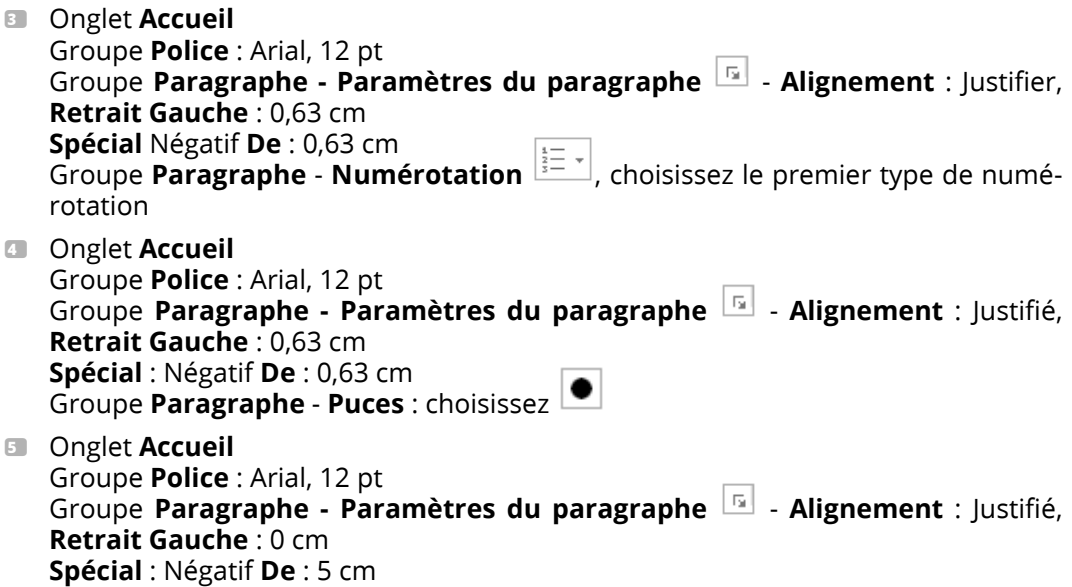

#### 15. Mise en page avancée 2

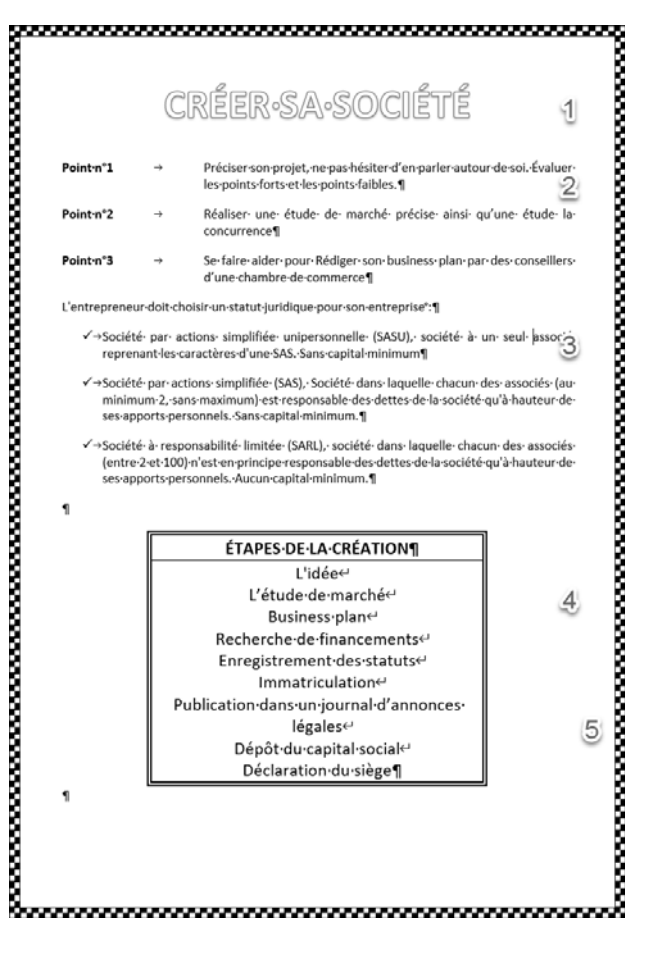

**1** Onglet **Accueil** Groupe **Police** : Calibri 36 pt - **Modifier la casse** : MAJUSCULES Groupe **Police** - **Effets de texte et typographie** : Remplissage : Blanc ; Contour : Bleu, Couleur d'accentuation 5 ; Ombre **Paragraphe** - **Centrer**

2 Onglet **Accueil** Groupe **Police** : Calibri, 12 pt Groupe **Paragraphe** - **Paramètres du paragraphe** - **Alignement** : Justifié, **Spécial** : Négatif **De** : 4,44 cm, **Espacement Après** : 12 pt 3 Onglet **Accueil** Groupe **Police** : Calibri, 12 pt Groupe **Paragraphe** - **Paramètres du paragraphe**  $\boxed{5}$  - Alignement : À gauche,

**Espacement Après** : 12 pt Groupe **Paragraphe** - **Puces** : choisissez

4 Onglet **Accueil** Groupe **Police** : Calibri, 16 pt

> Groupe **Paragraphe** - **Paramètres du paragraphe** - **Alignement** : Centré, **Retrait Gauche** et **Droite** : 3 cm

> Groupe **Paragraphe** - **Bordures** - **Bordure et trame** : dans la zone **Type**, choisissez **Personnalisé** puis dans la zone **Style**, sélectionnez le double trait

> **Largeur** : 11/2 pt. Dans la zone **Aperçu**, cliquez sur les traits extérieurs. Dans la zone **Style**, choisissez le trait simple. Puis, dans l'**Aperçu**, cliquez sur le trait horizontal à l'intérieur du paragraphe.

5 **Accueil - Paragraphe - Bordure - Bordure et trame**

Onglet **Bordure de page** : dans la zone **Type** sélectionnez **Encadrement**, puis dans la liste déroulante **Motif**, choisissez un liseré en damier.

#### 16. Tabulations

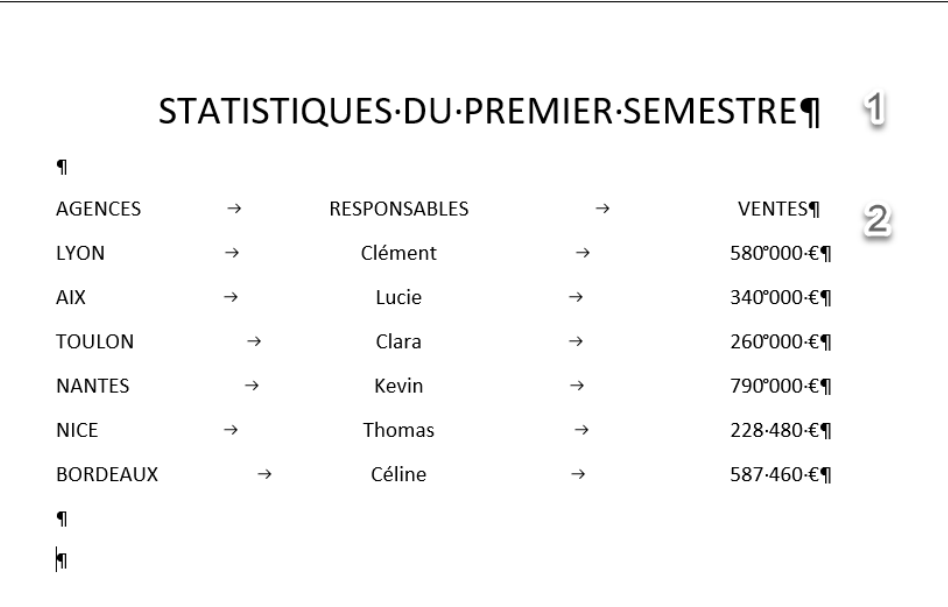

1 Onglet **Accueil** Groupe **Police** : Calibri, 22 pt Groupe **Paragraphe** : Centrer

#### **1 TABULATIONS**

Placez sur la règle deux taquets de tabulation :

- 1 taquet **Centré** à 6,5 cm
- 1 taquet **Tabulation décimale** à 14,5 cm

**2** Saisissez le texte puis appuyez sur la touche  $\equiv$  pour accéder au taquet suivant.

#### 17. Tabulations et points de suite 1

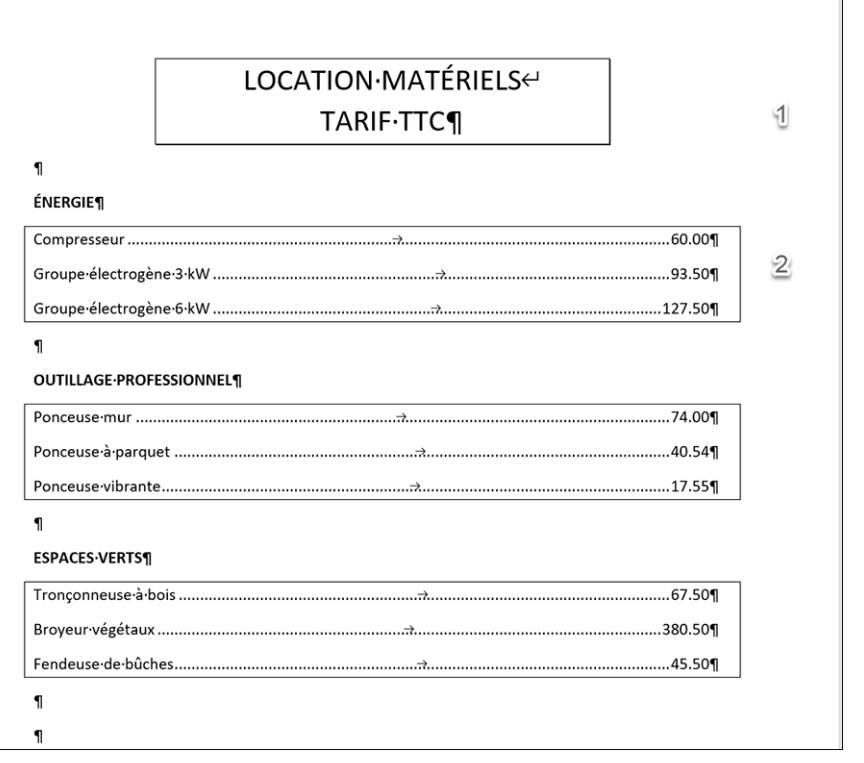

1 Onglet **Accueil**

Groupe **Police** : Calibri, 20 pt Groupe **Paragraphe** - **Paramètres du paragraphe** - **Alignement** : Centré, **Retrait Gauche** et **Droite** : 3 cm Groupe **Paragraphe** - **Bordures** - **Bordure et trame** : dans la zone **Type**, choisis-

sez **Ombre**.

2 Placez sur la règle un taquet de **Tabulation décimal** à 15 cm

 $+2+1+1+1+\sqrt{2+1+1+1+2+1+3+1+4+1+5+1+6+1+7+1+8+1+9+1+10+1+11+1+12+1+13+1+14+1+15+1+11+12+1+15+1+11+11+12+1+11+12+1+12+1+12+1+12+1+12+1+12+1+12+1+12+1+12+1+12+1+12+1+12+1+12+1+12+1+12+1+12+1+12+1+12+1+12+1+12+1+12+1+12+1+12$ 

Sur la règle, effectuez un double clic sur le taquet décimal. Dans la zone **Position**, sélectionnez **15 cm** puis dans **Points de suite**, cochez le type **2**. Cliquez sur **OK**. Saisissez le texte en utilisant la touche  $\equiv$ .

#### 18. Tabulations et points de suite 2

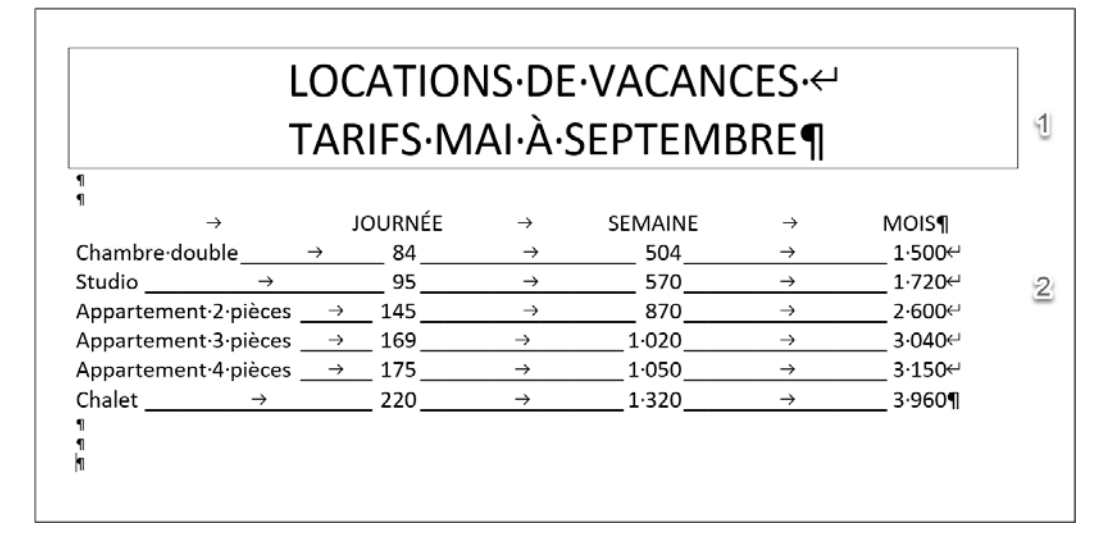

1 Onglet **Mise en page - Mise en page - Orientation Paysage** Onglet **Accueil** Groupe **Police** : Calibri, 36 pt Groupe **Paragraphe** - **Centrer Bordures** : Bordures extérieures

**Police** : Calibri, 18 pt

**Titres** :

Placez sur la règle 3 taquets de tabulation **Centrés** à 8,5 cm, 15,25 cm et 22 cm **Tableau** :

Placez sur la règle 3 taquets de **tabulation décimale** à 9 cm, 16 cm et 23 cm

**Example:**<br> **Example:**<br> **Police**: Calibri, 18 pt<br> **Titres**:<br>
Placez sur la règle 3 taquets de tabulation de<br> **Tableau**:<br>
Placez sur la règle 3 taquets de **tabulation de**<br>
Sur la règle, effectuez un double clic sur cha<br>
pos Sur la règle, effectuez un double clic sur chaque taquet décimal. Sélectionnez la position souhaitée puis dans **Points de suite**, cochez le type **4**. Cliquez sur **OK** . Saisissez le texte en utilisant la touche  $\equiv$  .

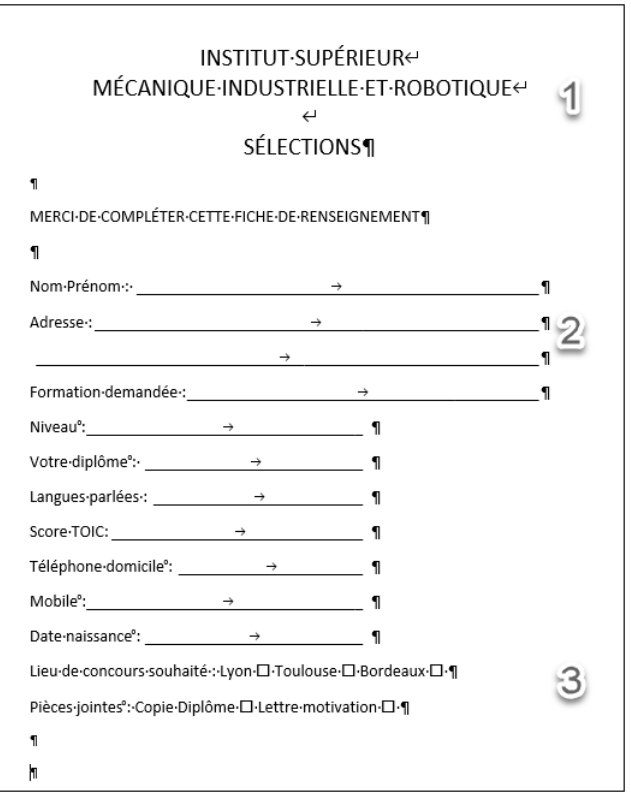

- 1 Onglet **Accueil** Groupe **Police** : Calibri, 20 pt Groupe **Paragraphe** - **Centrer**
- 2 Placez sur la règle un taquet de tabulation **Gauche** à 15 cm

Sur la règle, effectuez un double clic sur le taquet de tabulation. Sélectionnez la position **15 cm** puis dans **Points de suite**, cochez le type **4**. Cliquez sur **OK**. Saisissez le texte en utilisant la touche  $\equiv$ . Sélectionnez ensuite les lignes **Niveau** à **Date de naissance** puis faites glisser le taquet sur la règle de **15** à **10** cm.

**8** Saisissez les textes.

**Insertion** - groupe **Symboles - Symbole - Autres symboles** Sélectionnez la police **Wingdings** puis double cliquez sur l'élément souhaité. Fermez la fenêtre des symboles. Insérez le carré aux autres emplacements à l'aide de la touche  $F4$ .

#### 20. Tabulations et filigrane

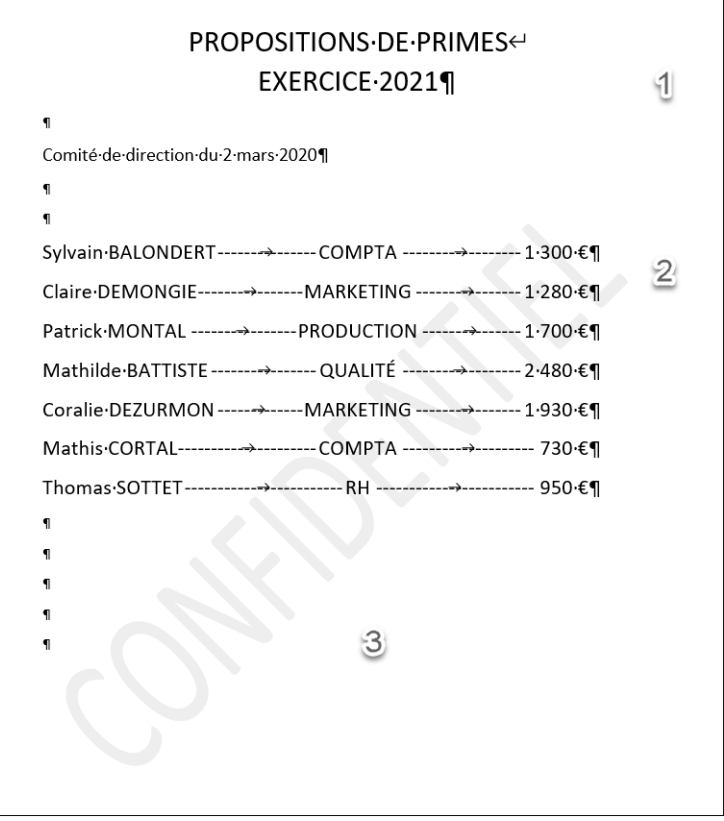

- 1 Onglet **Accueil** Groupe **Police** : Calibri, 22 pt Groupe **Paragraphe - Centrer**
- 2 Créez les tabulations : placez sur la règle un taquet de tabulation **Centré** à 8 cm et un **Décimal** à 14 cm.

Sur la règle, effectuez un double clic sur chaque taquet de tabulation.

Sélectionnez la position puis, dans **Points de suite**, cochez le type **3**. Cliquez sur **OK**.

Saisissez le texte en utilisant la touche  $\equiv$ .

- **3** Insérez le filigrane : Onglet **Conception** Groupe **Arrière-plan de la page** - **Filigrane** : sélectionnez le filigrane **CONFIDEN-TIEL 1**
- 21. Insérer une image en filigrane

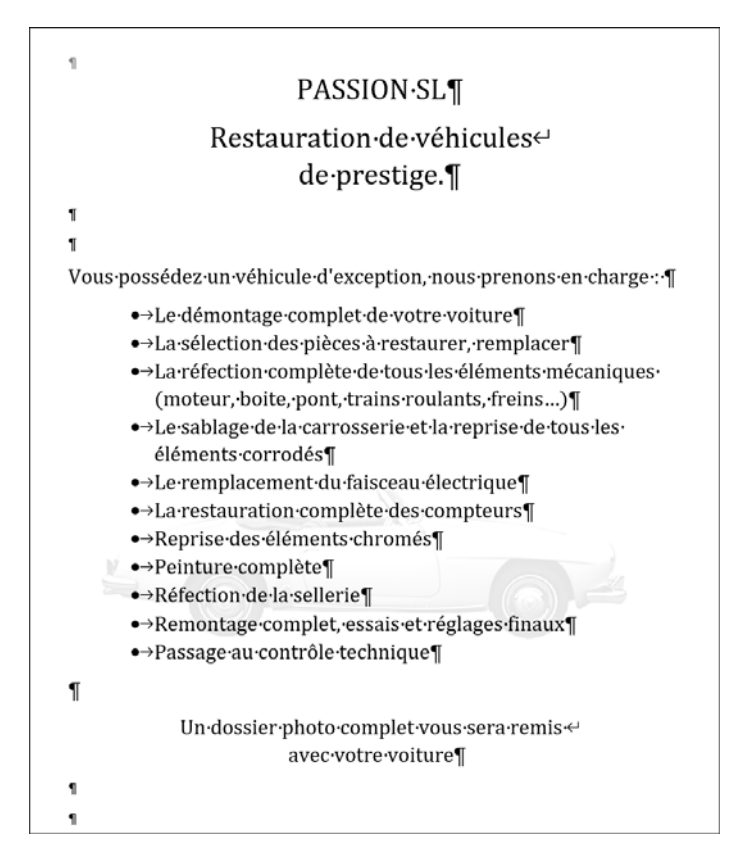

#### 1 **Mettre en forme le titre**

#### Onglet **Accueil** groupe **Police** : Cambria Math, 22 pt

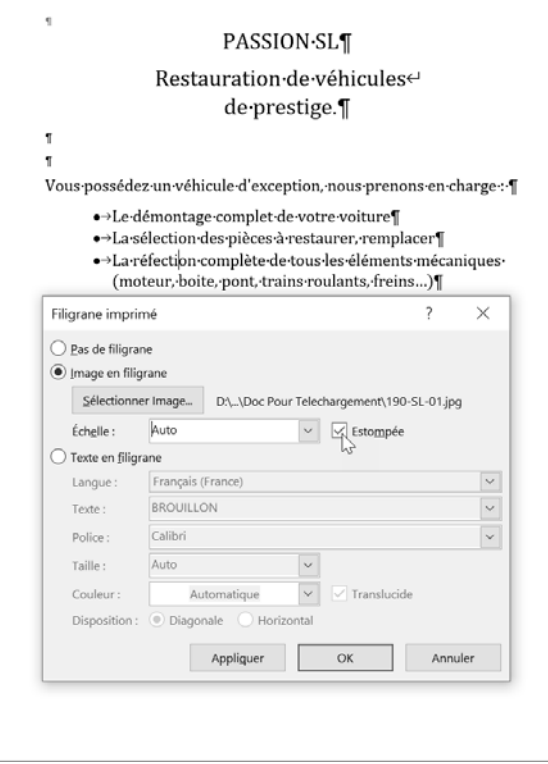

#### 2 **Mettre en forme le texte**

#### Onglet **Accueil** groupe **Police** : Cambria Math, 16 pt

Groupe **Paragraphe** - **Puces** : choisissez

#### 3 **Insérez le filigrane**

#### Onglet **Conception**

Groupe **Arrière-plan de la page** - **Filigrane** - **Filigrane personnalisé**. Cochez **Image en filigrane**, cliquez sur le bouton **Sélectionner l'image** puis sur **À partir d'un fichier**. Dans la boîte de dialogue **Insérer une image**, sélectionnez le dossier et l'image **190-SL-01.jpg**.

#### 22. Mise en page en colonnes 1

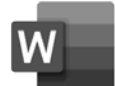

PRÉSENTATION DE WORD¶-Saut de section (continu)-

Les thèmes et les styles vous permettent égalementde-structurer-votre-document.-Quand-vous-cliquezsur-Conception-et-sélectionnez-un-nouveau-thème. les-images.-graphiques- et-SmartArt-sont-modifiéspour- correspondre- au- nouveau- thème- choisi -Quand vous appliquez des styles, les titres changentpour-refléter-le-nouveau-thème.-Gagnez-du-tempsdans- Word- grâce- aux- nouveaux- boutons- quis'affichent- quand- vous- en- avez- besoin.- Si- voussouhaitez-modifier-la-facon-dont-une-image-s'aiusteà votre document, cliquez sur celle ci pour qu'un bouton d'options de disposition apparaisse enregard- de- celle-ci.- Quand- vous- travaillez- sur- untableau, cliquez à l'emplacement où vous souhaitezajouter-une-ligne-ou-une-colonne,-puis-cliquez-sur-lesigne-plus. La lecture est également simplifiée grâceau- nouveau- mode- Lecture. - Vous- pouvez- réduirecertaines parties du document et vous concentrer .<br>..Saut de section (continu)...

Quand- vous- cliquez- sur-Conception-et-sélectionnez-unnouveau- thème,- les- images,granhinups, et. SmartArt, snnt. modifiés-pour-correspondre-aunouveau-thème-choisi,- Quandvous- appliquez- des- styles,- lestitres-changent-pour-refléter-lenouveau thème. Gagnez du temps- dans- Word- grâce- auxnouveaux- boutons- quis'affichent-quand-vous-en-avezbesoin. Si vous souhaitezmodifier- la- facon- dont- uneimage s'ajuste à votredocument, cliquez sur celle-cipour- qu'un- bouton- d'optionsde- disposition- apparaisse- enregard-de-celle-ci.-Quand-voustravaillez- sur- un- tableau.cliquez- à- l'emplacement- oùvous- souhaitez- aiouter- uneligne- ou- une- colonne,- puiscliquez- sur- le- signe- plus.- La-

sur-le-texte-désiré.-Si-vous-devez-stopper-la-lecture avant-d'atteindre-la-fin-de-votre-document, Wordgarde-en-mémoire-l'endroit-où-yous-ayez-arrêté-lalecture. même- sur- un- autre- appareil.- Les-vidéosvous-permettent-de-faire-passer-votre-message-defacon-convaincante.-Quand-vous-cliquez-sur-Vidéo en-ligne,-vous-pouvez-coller-le-code-incorporé-de-lavidéo- que- vous- souhaitez- ajouter. Vous- pouvezégalement taper un mot-clé pour rechercher en ligne: la vidéo qui convient: le mieux à votredocument.-Pour-donner-un-aspect-professionnel-àvotre-document.-Word-offre-des-conceptions-d'entête,-de-pied-de-page,-de-page-de-garde-et-de-zone de-texte-qui-se-complètent-mutuellement. Vouspouvez-pas-exemple-ajouter-une-page-de-garde,-unen-tête et une barre latérale identiques.

Saut de section (continu)

lecture- estégalementsimplifiée grâce au nouveau mode- Lecture. - Vous- pouvezráduira, cartainas, nartias, dudocument- et- vous- concentrersur- le- texte- désiré.- Si- vousdevez-stopper-la-lecture-avantd'atteindre- la fin de votredocument, Word garde en mémoire-l'endroit-où-vous-avezarrêté-la-lecture,-même-sur-unautre-appareil.-Les-vidéos-vouspermettent- de- faire- passervotre- message- de- façonconvaincante Ouand vous cliquez-sur-Vidéo-en-ligne,-vouspouvez-coller-le-code-incorporéde-la-vidéo-que-vous-souhaitez-Vous- pouvezaiouter. également- taper- un- mot-clépour- rechercher- en- ligne- lavidéo-qui-convient-le-mieux-àvotre-document.- Pour-donnerun-aspect-professionnel-à-votre-

document, Word offre desconceptions-d'en-tête,-de-piedde page, de page de garde et dezone- de- texte- qui- secomplètent- mutuellement.-Vous- pouvez- pas- exempleajouter-une-page-de-garde, unen tête et une barre latérale identiques.- Cliquez- sur- Inséreret-sélectionnez-les-éléments-devotre-choix-dans-les-différentesgaleries. Les thèmes et les styles- vous- permettentégalement de structurer votre document - Quand-vous-clinuezsur-Conception-et-sélectionnezun-nouveau-thème,-les-images,graphiques- et- SmartArt- sontmodifiés-pour-correspondre-aunouveau thème choisi. Quandvous-angliquez-des-styles-lestitres-changent-pour-refléter-lenouveau-thème.

#### 1 **Insérez les deux sauts de section continus dans le texte** :

Positionnez le curseur à l'endroit souhaité puis onglet **Mise en page** - groupe **Mise en page**, ouvrez la liste déroulante du bouton **Sauts de page** : **Sauts de section - Continu**.

Cliquez dans le texte devant être formaté sur 2 colonnes :

Onglet **Mise en page** - groupe **Mise en page** - **Colonnes** - **Autres colonnes** : Deux **Largeur** : 7,38 cm, **Espacement** : 1,25 cm

- **23. Mise en page en colonnes 2** 23. Mise en page en colonnes : 3, cochez **Ligne séparatrice, Large en Cliquez au début du texte Onglet Insertion Illustrations Images : sélectionnes LogoWord2019.png<br>23. Mise en page en** Onglet **Mise en page** - groupe **Mise en page** - **Colonnes** - **Autres Colonnes** : **Nombre de colonnes** : 3, cochez **Ligne séparatrice**, **Largeur** : 4,5 cm, **Espacement** : 1,25 cm
- **3** Cliquez au début du texte Onglet **Insertion** - **Illustrations** - **Images** : sélectionnez puis insérez le fichier **LogoWord2019.png**

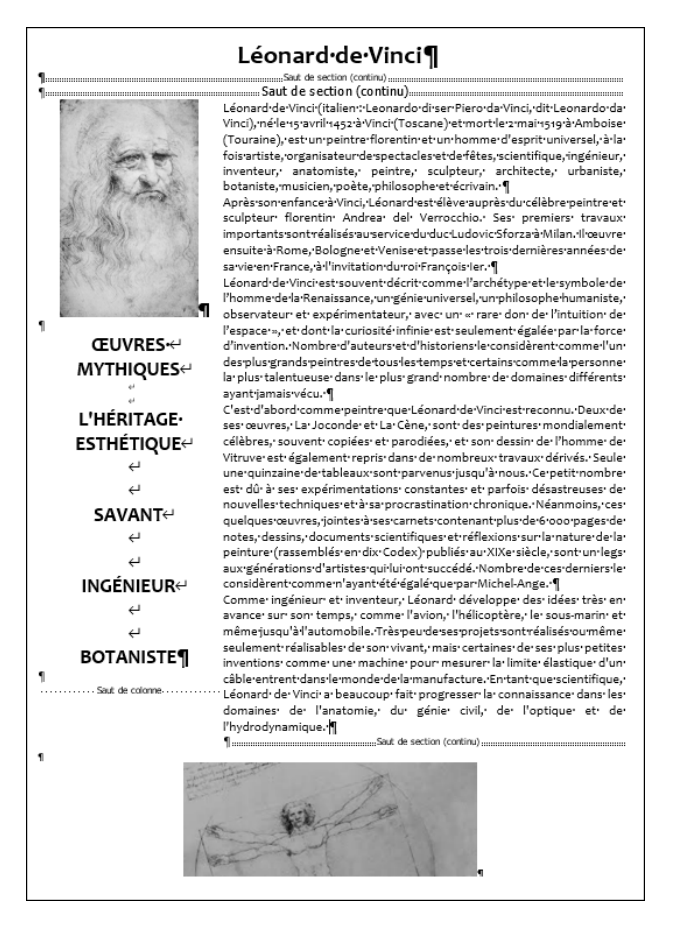

**1** Réduisez les marges

Onglet **Mise en page** - groupe **Mise en page - Marges - Marges personnalisées**. Choisissez **1 cm** pour toutes les marges

2 Insérez les trois sauts de section dans le texte : Positionnez le curseur puis onglet **Mise en page** - groupe **Mise en page** - **Sauts de page** : **Sauts de section - Continu**

Cliquez dans le texte devant être formaté sur deux colonnes : onglet **Mise en page** - groupe **Mise en page** - **Colonnes** - **Autres colonnes** : Deux

Paramétrez les dimensions telles que ci-dessous et décochez l'option **Largeurs de colonne identique** :

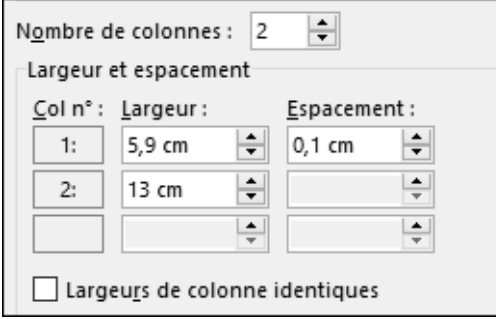

**3** Insérez l'image de la première colonne, saisissez les textes puis formatez-les. Onglet **Accueil** - groupe **Police** : Candara, 18 pt) :

Insérez le saut de colonne : Onglet **Mise en page** - groupe **Mise en page** - **Sauts de page** : Colonne

4 Formatez le texte de la deuxième colonne : **Accueil - Police** : Candara, 12 pt **Paragraphe - Paramètres du paragraphe - Espacement Après** 0 pt

Insérez l'image dans la dernière partie puis centrez-la.

### 24. Mise en page en colonnes 3

#### ÉDITIONS·ENI⊶2021←

#### Concevez des tableaux de bord pertinents¶

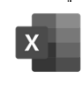

.<br>Saut de section (continu).

Dans toute structure. le volume des données produites ne cesse de croître : données R.H.. comptables, commerciales, financières ou données relatives à la qualité, à la productivité... Cette masse de données n'a d'intérêt que si elle est exploitée comme source à des **tableaux de synthèse** afin de mettre en évidence certains indicateurs pertinents utiles au gestionnaire et au chefd'entrenrise ¶

"Saut de section (continu). Une feuille de calcul Excel peut contenir plus d'un million de lignes etplus de 16000 colonnes. Obtenir des statistiques pertinentes et sibesoin est, en temps réel sur une telle masse de données est inconcevable sans outils adaptés. Mais comme pour un artisan. disposer-d'un-bon-outil-ne-suffit-pas,-il-faut-aussi-et-surtout-savoir-s'enservir. Que vous ayez besoin dans votre fonction d'analyses journalières, hebdomadaires ou mensuelles, Excel dispose d'outils puissants pour faciliter l'analyse de données. ¶

Ce livre, rédigé avec Excel, s'adresse à toute personne dont la fonction nécessite de manière régulière et fréquente l'importation, le-traitement-et-l'analyse-de-grandes-masses-de-données.-Il-va-vouspermettre d'aborder les différentes techniques utilisables auquotidien. de l'utilisation des tables de données jusqu'au calcul matriciel. · Sera · aussi · abordée · la · conception · de · tableaux · de · bord · mettant en évidence des indicateurs graphiques et chiffrés. ¶

Les premiers chapitres expliquent comment importer différents types de données et comment les préparer afin de permettre des analyses· efficaces.· Vous· verrez· ensuite· comment· les· filtrer,· les· classer· et· synthétiser· les· données· de· nombreuses· feuilles· en· tableaux de synthèses pertinents en utilisant parfois des fonctions méconnues·d'Excel.·Vous·utiliserez·ensuite·les·outils·permettant·de· mettre en forme ces données pour en faciliter l'analyse : les mises en forme conditionnelles et les graphiques proposés par Excel. Vous irez plus loin dans l'analyse grâce aux outils de simulation, aux tableaux· croisés· dynamiques. Pour terminer, vous concevrez destableaux de bord pour le suivi de vos données et découvrirez PowerPivot ¶

Construire·un·tableau·croisé·dynamique·ne·demande·que·quelques· instants. Il n'est pas nécessaire de maîtriser les fonctions de calcul avancées d'Excel pour réaliser un TCD simple, par contre construire un TCD complexe nécessite de connaître certaines fonctions et fonctionnalités-d'Excel.¶

Saut de colonne.

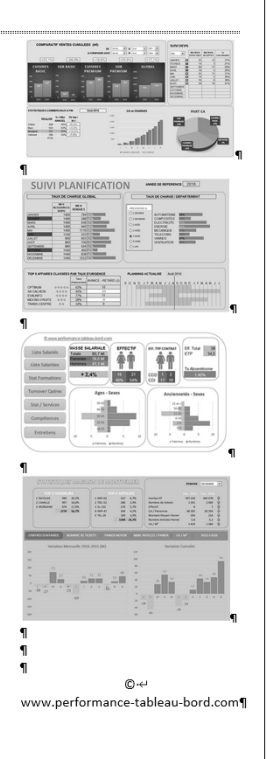

1 **Réduisez les quatre marges à 1 cm** :

Onglet **Mise en page** - groupe **Mise en page** - **Marges** - **Marges personnalisées** :  $1 cm$ 

Insérez les deux sauts de section dans le texte :

Positionnez le curseur puis onglet **Mise en page** - groupe **Mise en page** - **Saut de page** : **Sauts de section - Continu**

**2** Cliquez dans le texte devant être formaté sur deux colonnes :

Onglet **Mise en page** - groupe **Mise en page** - **Colonnes** - **Autres colonnes** : paramétrez les données telles que ci-dessous :

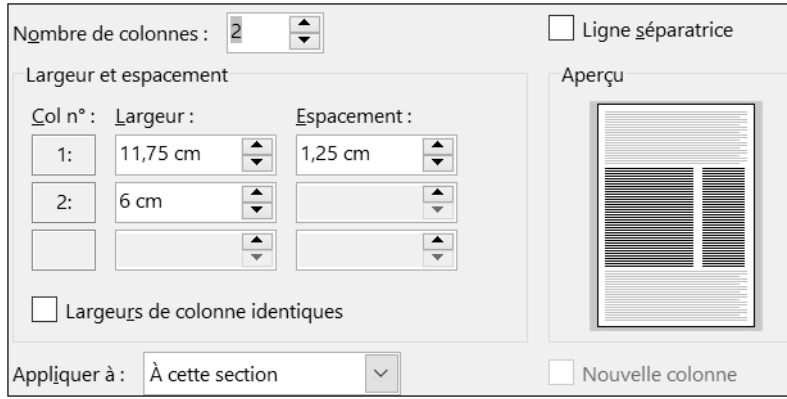

Insérez le saut de colonne :

Onglet **Mise en page** - groupe **Mise en page** - **Sauts de page** : **Colonne**

3 **Logo Excel** :

Onglet **Insertion** - groupe **Illustrations** - **Images** : sélectionnez puis insérez le fichier **LogoExcel2019.png** . Modifiez sa taille puis : Onglet **Format de l'image** - groupe **Organiser** - **Habillage** : **Encadré**

5 Insérez les autres images dans la colonne de droite.

#### 25. Insertion de modèles 3D

- 1 Créez un nouveau document puis saisissez et formatez le titre.
- 2 Onglet **Insertion** groupe **Illustrations Modèles 3D À partir de sources en ligne**

Cliquez sur la catégorie **Ameublement**.

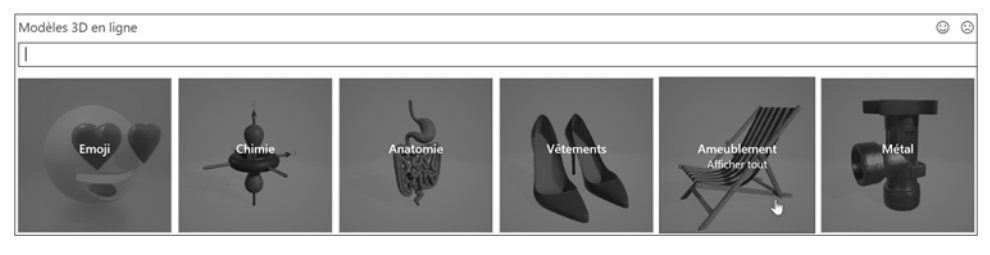

Cochez la chaise longue, le canapé et la chaise de bureau.

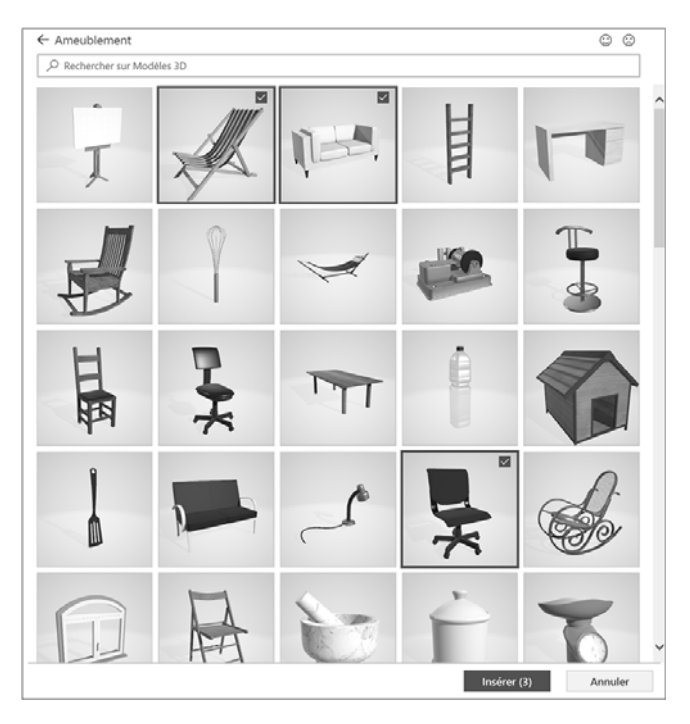

 $\blacksquare$  Cliquez sur **Insérer**.

Les trois images sont insérées dans le document :

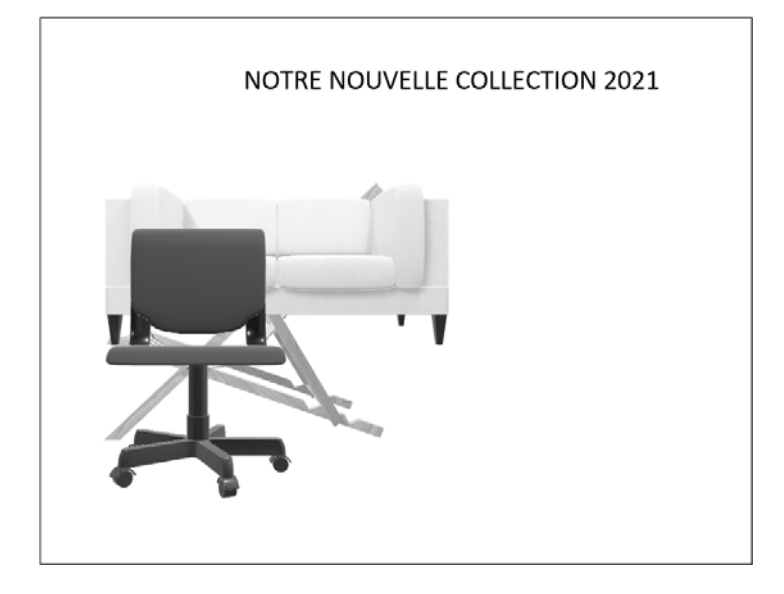

- 4 Déplacez les images pour les positionner correctement.
- 5 Cliquez sur la première image puis faites glisser le curseur 3D situé au centre de l'image pour appliquer une rotation 3D.

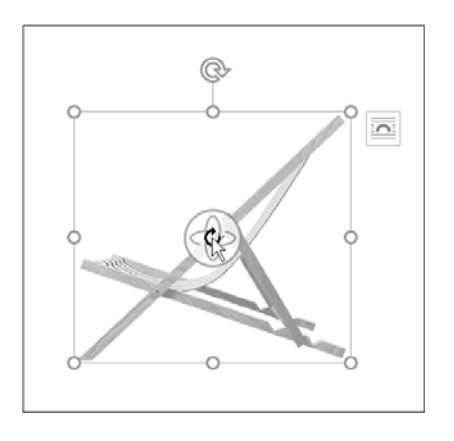

Si vous souhaitez revenir à la position initiale :

Onglet **Modèle 3D** - groupe **Ajuster** - **Rétablir le modèle 3D** - **Rétablir le modèle 3D en** Appliquez cette rotation à chaque image.<br>Si vous souhaitez revenir à la position initiale<br>Onglet **Modèle 3D** - groupe **Ajuster - Rétablet la taille** 

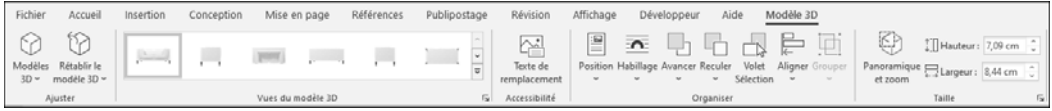